# Interposição de Recursos sobre os resultados do SAERS 2023

Tutorial para realização da atividade de interposição de recursos na plataforma de avaliação e monitoramento

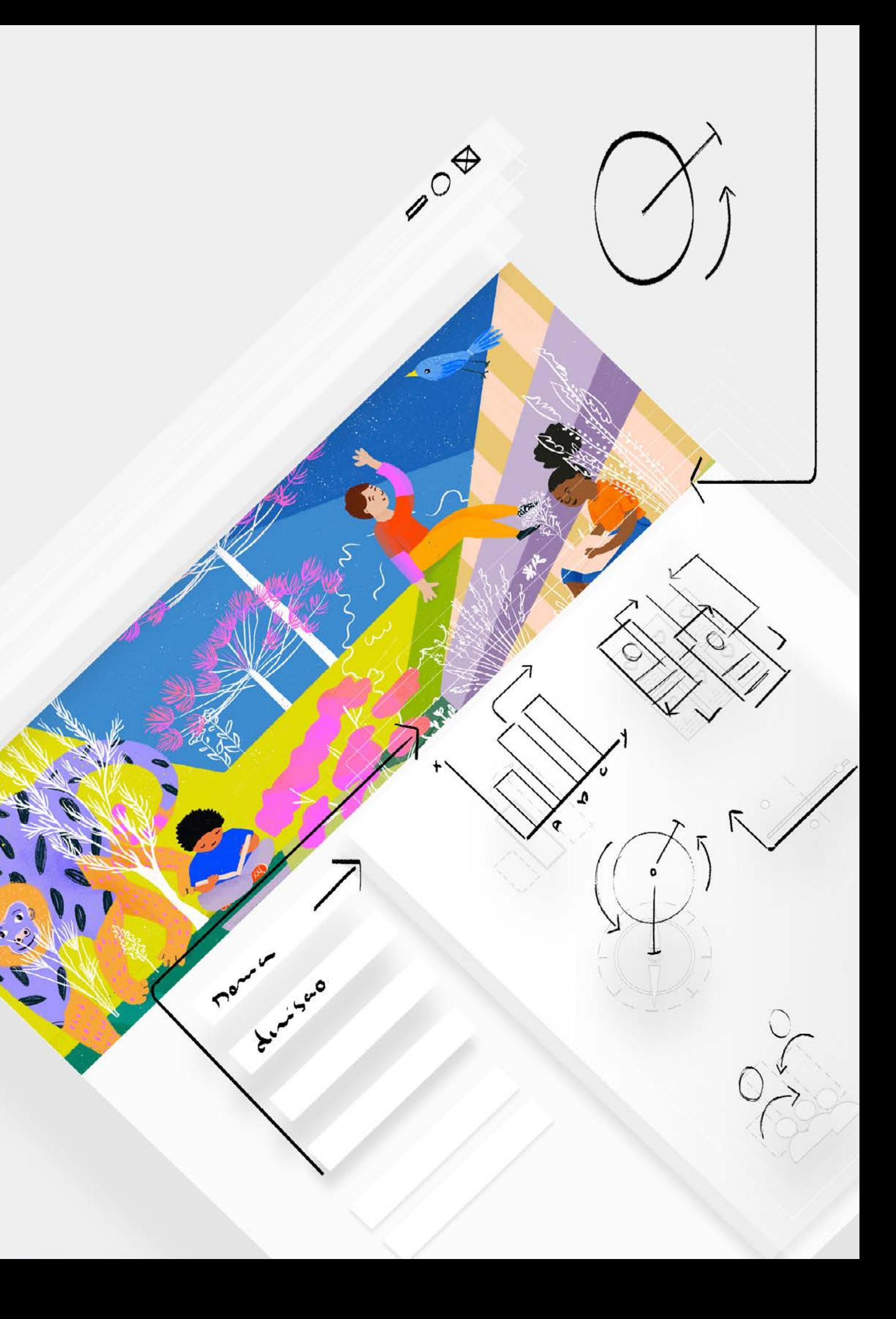

# Sumário

# PROTOCOLOS DE INTERPOSIÇÃO E ANÁLISE DE RECURSOS .............. INTERPOSIÇÃO DE RECURSOS NA PLATAFORMA DE AVALIAÇÃO ....

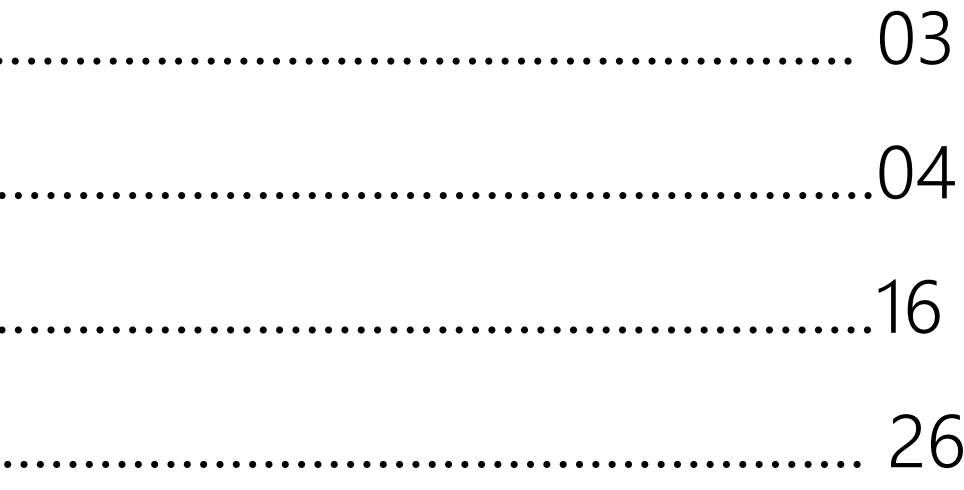

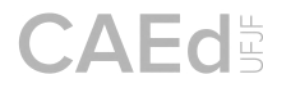

### **Protocolos de interposição e análise de recursos**

**Pactuações sobre pedidos de revisão dos resultados**

- O representante da escola (Diretor Escolar), responsável pela interposição de recursos, valendo-se de suas credenciais, cadastra sua solicitação de recurso na plataforma de avaliação e monitoramento.
- Após o período de interposição, os protocolos cadastrados são julgados pelo CAEd/UFJF e pela Comissão de análise de resultados composta por integrantes da Secretaria.
- Concluída a análise, as escolas verificam a situação da solicitação (deferido ou indeferido) na plataforma. Se o pedido for procedente, os resultados serão atualizados. Não haverá revisão de pedidos indeferidos.

O recurso pode ser interposto ser interprettil<br>somente no perfil Diretor Escolar.

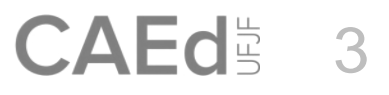

# **Motivos para o recurso**

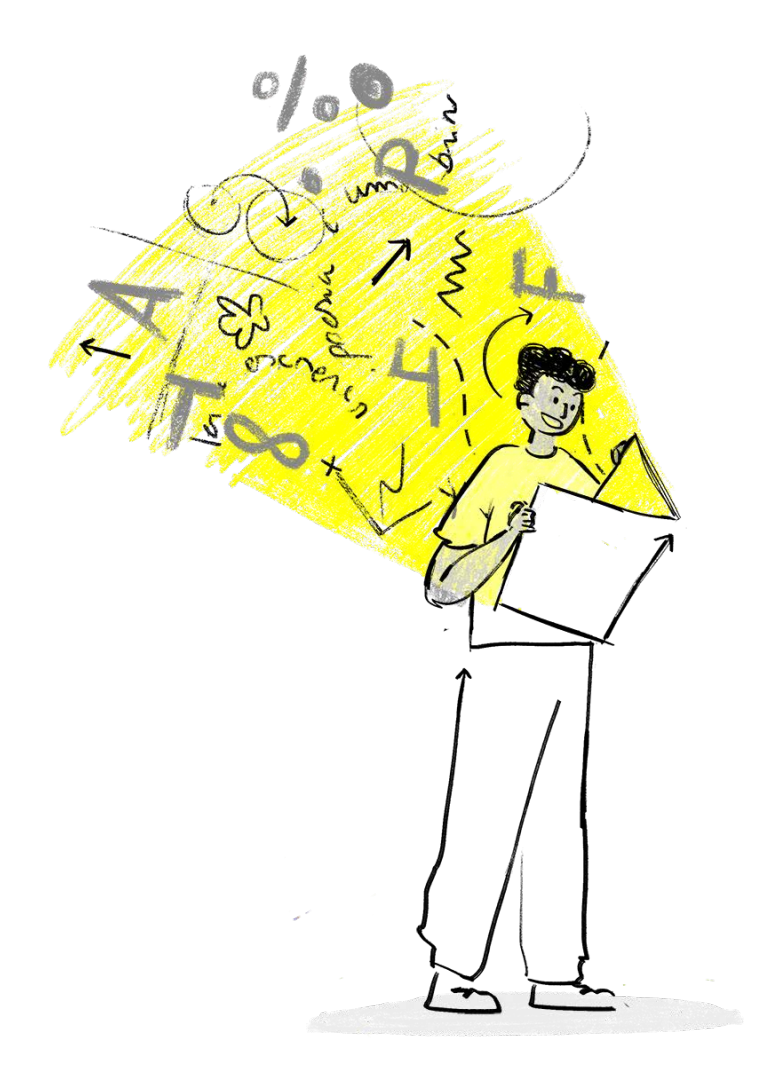

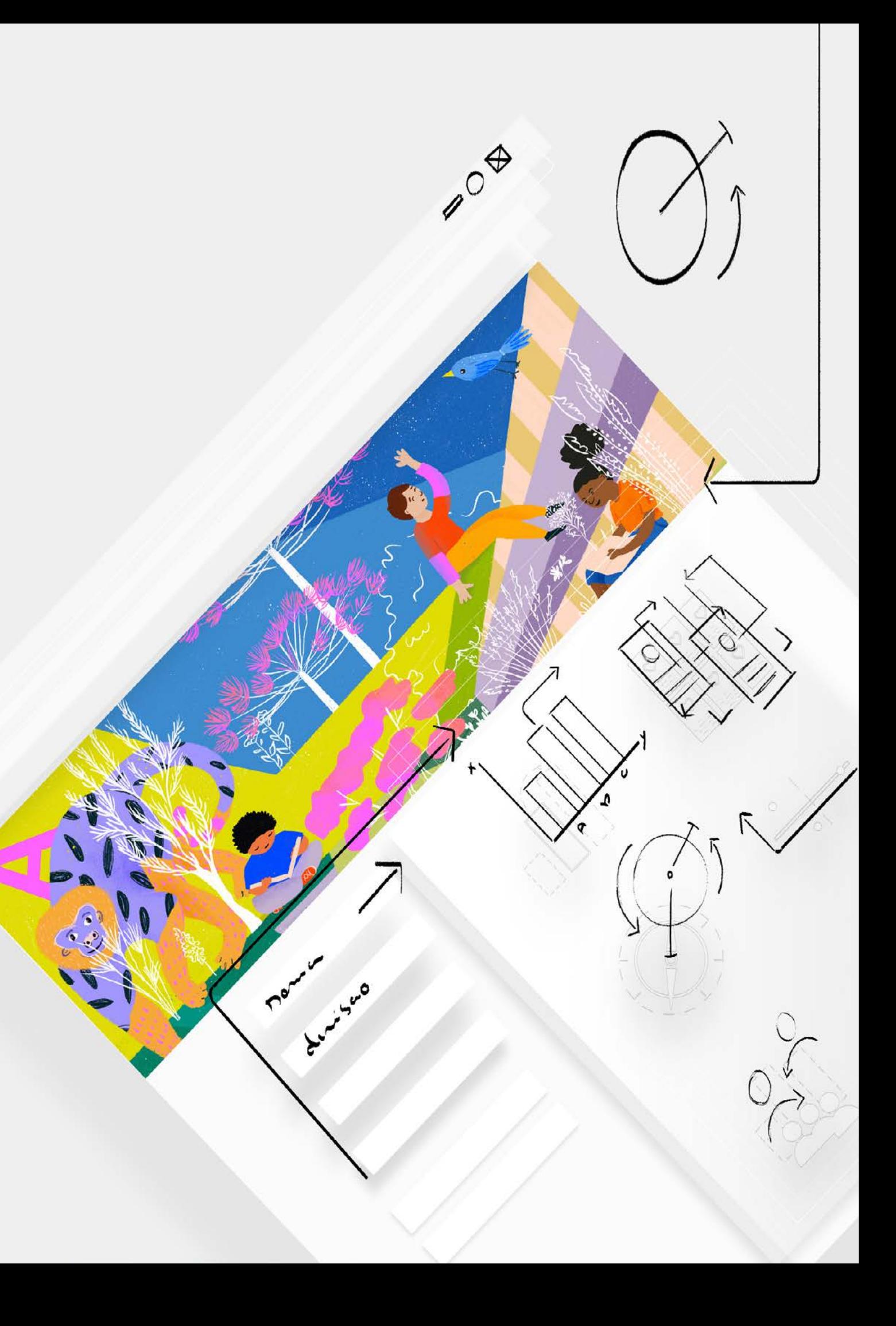

### **Observando motivos possíveis para recurso**

O pedido de revisão dos resultados de participação e proficiência do SAERS 2023 contemplará os seguintes casos (motivos):

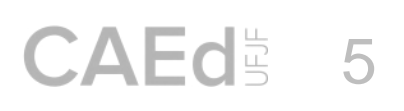

**I. Estudante previsto(a) para a avaliação, mas não há resultado de desempenho.**

**II. Turma prevista para a avaliação, mas não há resultado na plataforma.**

**III. Estudante duplicado(a) em igual etapa (consta duas ou mais vezes nosresultados).**

**IV. Estudante com resultado publicado, mas há o questionamento sobre os resultados apresentados.**

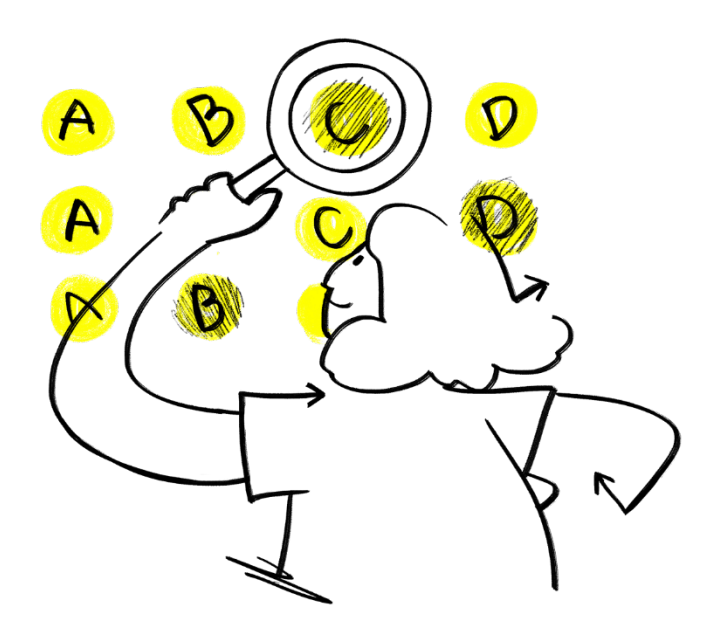

- 
- 
- 
- 

### **Observando motivos possíveis para recurso**

O pedido de revisão dos resultados de participação e proficiência do SAERS 2023 contemplará os seguintes casos (motivos):

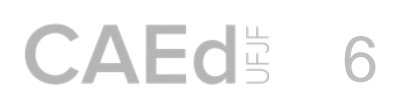

**V. Estudante estrangeiro que tem resultado divulgado, mas não tem proficiência em Língua Portuguesa.**

**VI. Estudante que tem resultados divulgados, mas que foi declarado como Pessoa com Deficiência(PcD) no Censo Escolar após Maio de 2023 (Coleta de dados da matrícula inicial do Censo Escolar).**

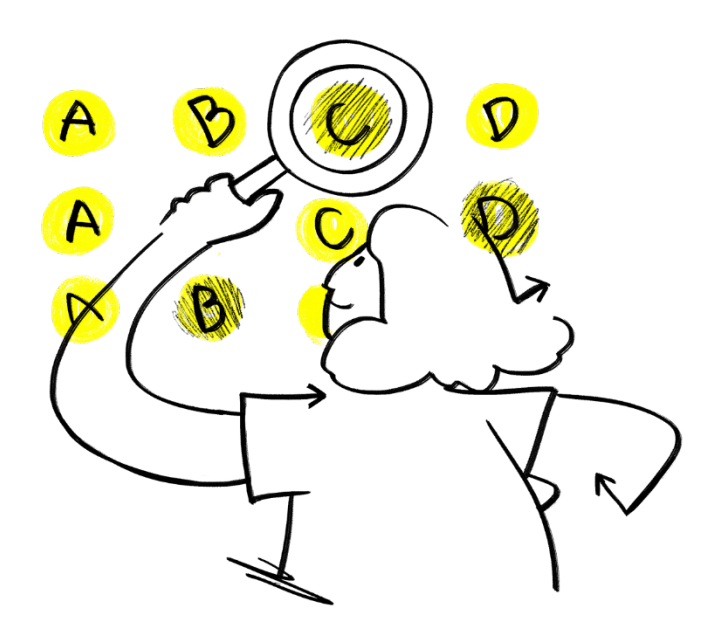

### **Observando motivos possíveis para recurso**

O pedido de revisão dos resultados de participação e proficiência do SAERS 2023 contemplará os seguintes casos (motivos):

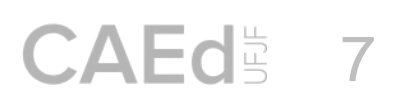

**VII. Estudante transferido após Maio de 2023 (Coleta de Dados da matrícula incial do Censo Escolar).**

**VIII. Turma Multisseriada ou outra de tipo que não faz parte do público-alvo da avaliação.**

**IX. Outros. (Ex. Fatores externos ou Erro procedimental que interferiram na aplicação).**

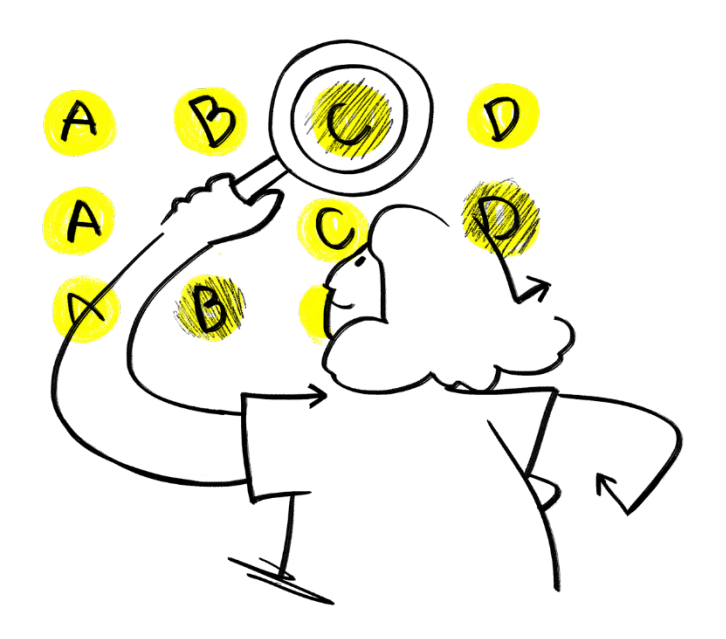

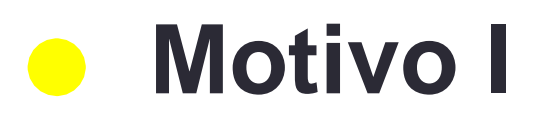

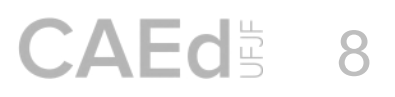

### **Estudante previsto(a) para a avaliação, mas não há resultado de desempenho.**

**Esta opção trata de circunstâncias em que, ao consultar os dados de um estudante presente no dia da avaliação, é verificado que não há resultados de desempenho para ele (Avaliado "Não").**

### **Veja abaixo exemplo da divulgação de resultados:**

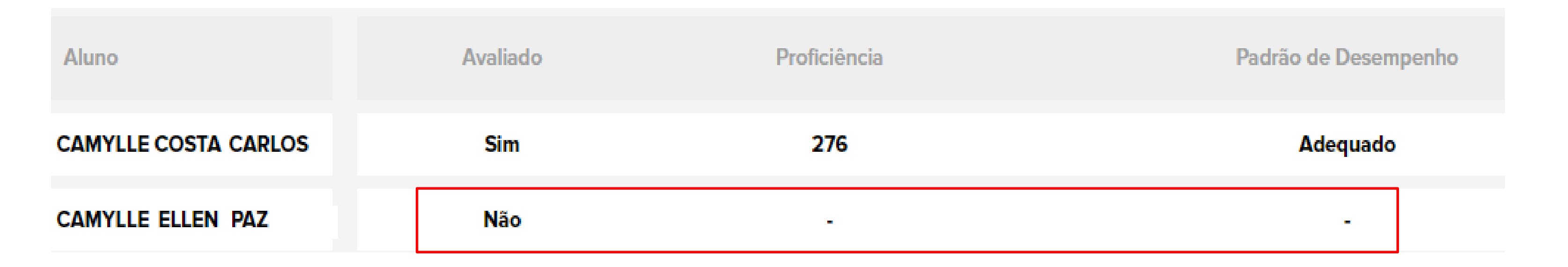

*FIQUE ATENTO!* Ao escolher o **motivo I**, se o estudante não for localizado na lista apresentada e tiver realizado a avaliação, você poderá cadastrá-lo no pedido de revisão através dos campos específicos.

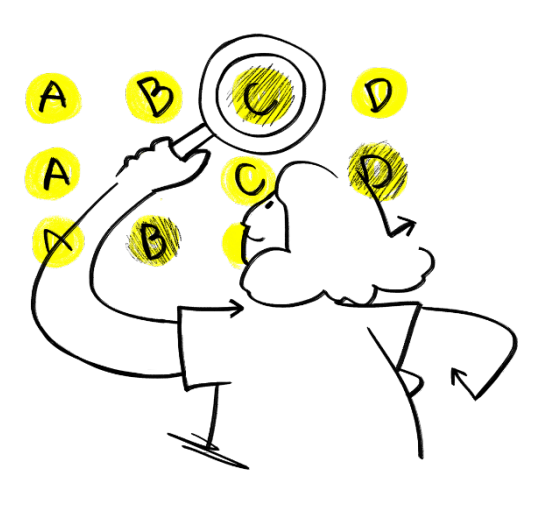

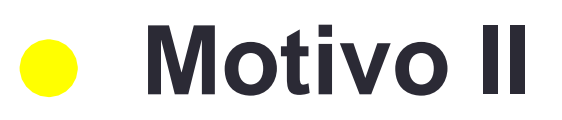

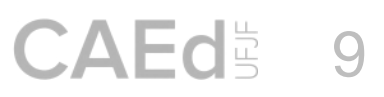

### **Turma prevista para a avaliação, mas não há resultado na plataforma.**

**Esta opção trata de circunstâncias em que é verificado que não há resultado de desempenho para nenhum dos estudantes de uma determinada turma.**

**Veja abaixo exemplo da divulgação de resultados:**

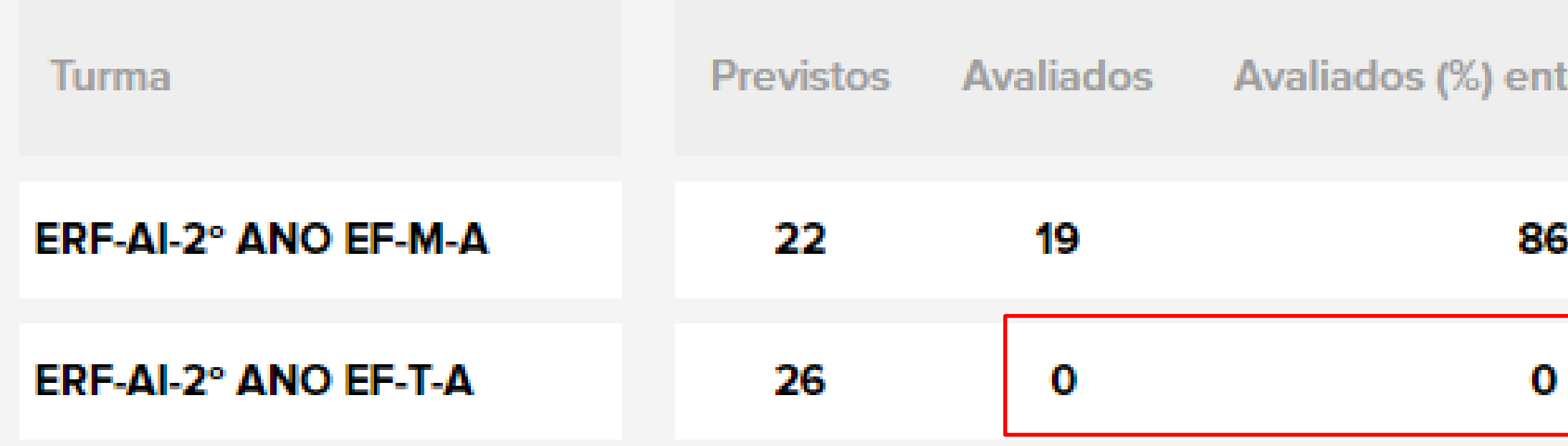

*FIQUE ATENTO!* Ao escolher o **motivo II**, se a turma não for localizada na lista apresentada e tiver participado da avaliação, você poderá cadastrá-la no pedido de revisão através dos campos específicos.

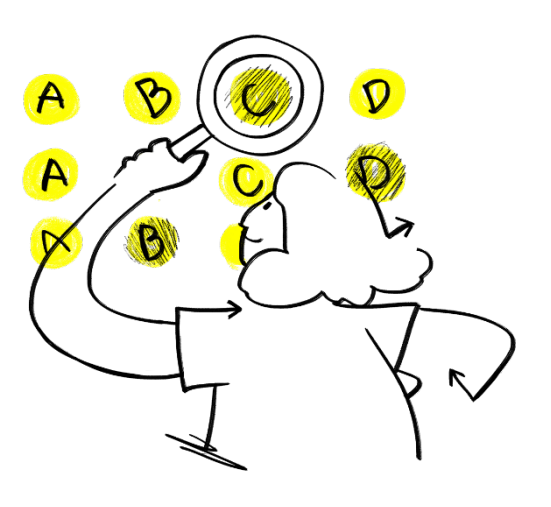

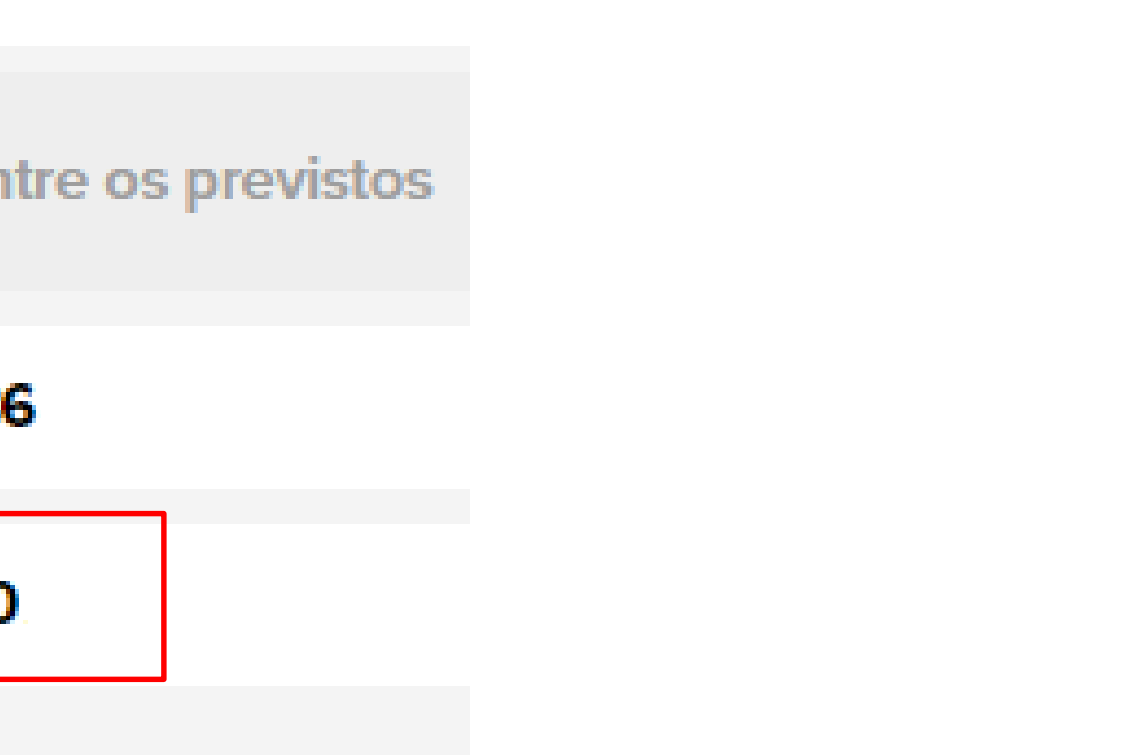

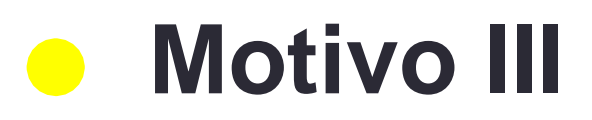

### **Estudante duplicado(a) em igual etapa (consta duas ou mais vezes nos resultados).**

**Esta opção trata de circunstâncias em que há dois ou mais registros vinculados ao mesmo estudante (equivalentes).**

**Veja abaixo exemplo da divulgação de resultados:**

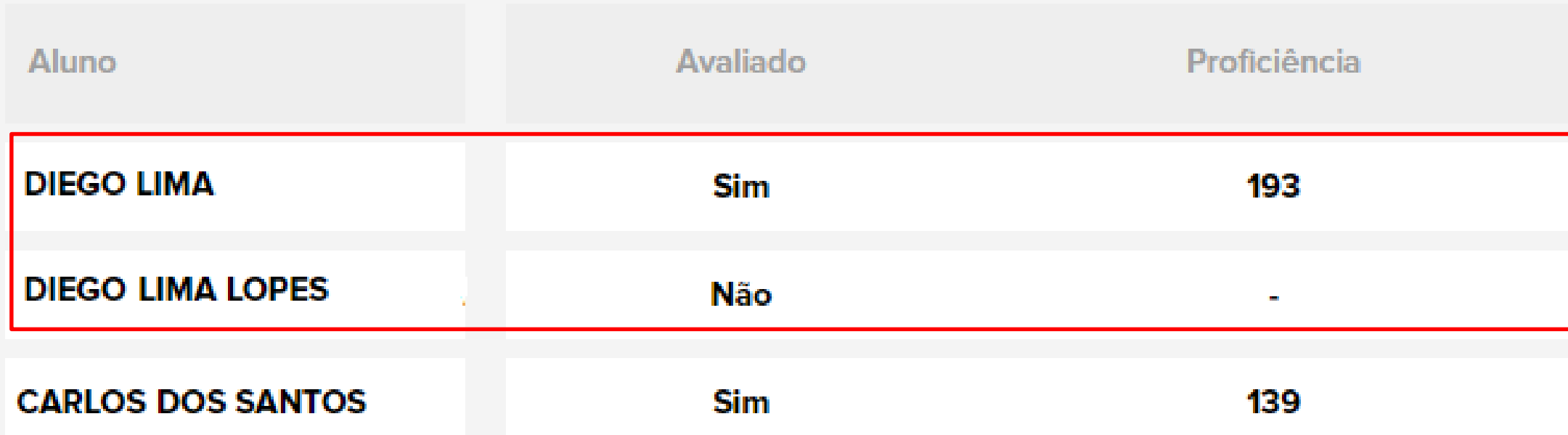

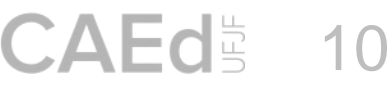

*FIQUE ATENTO!* Observar os dados de matrícula para ver se não é um estudante homônimo. Neste caso, solicitar a inclusão dos resultados através do motivo I, caso ele tenha participado da avaliação.

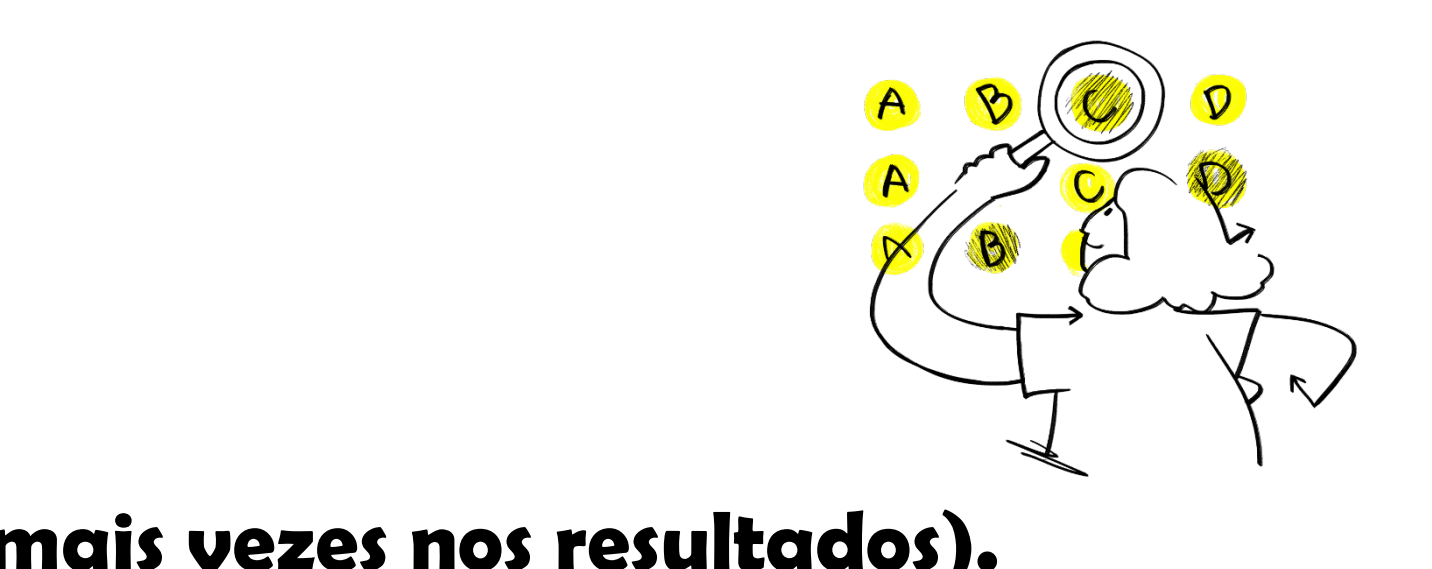

Padrão de Desempenho

Abaixo do Básico

Abaixo do Básico

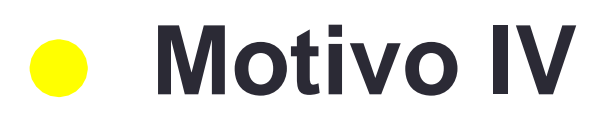

### **Estudante com resultado publicado, mas há o questionamento sobre o resultado apresentado.**

**Esta opção trata de circunstâncias em que embora o resultado do estudante esteja publicado na plataforma, a direção escolar gostaria que fosse realizada a revisão no resultado do estudante.**

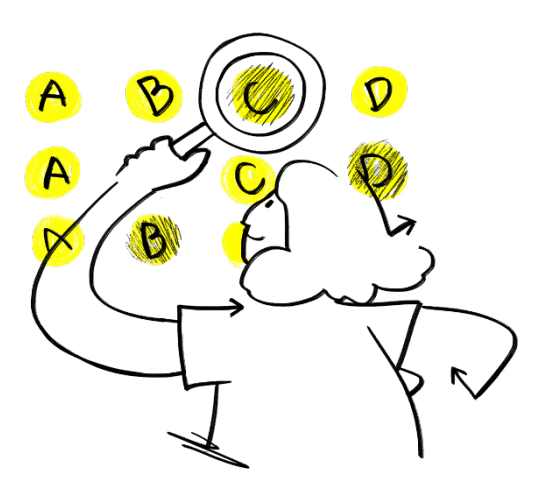

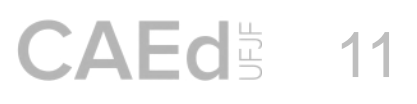

### **Estudante estrangeiro que tem resultado divulgado, mas não tem proficiência em Língua Portuguesa.**

**Esta opção trata de circunstâncias em que o Diretor Escolar deverá atestar caso o estudante NÃO seja proficiente em Língua Portuguesa.** 

**Importante! Se aplica apenas no caso de estudantes informados como estrangeiros no Censo Escolar até Maio de 2023 (Coleta de Dados da Matrícula Inicial).**

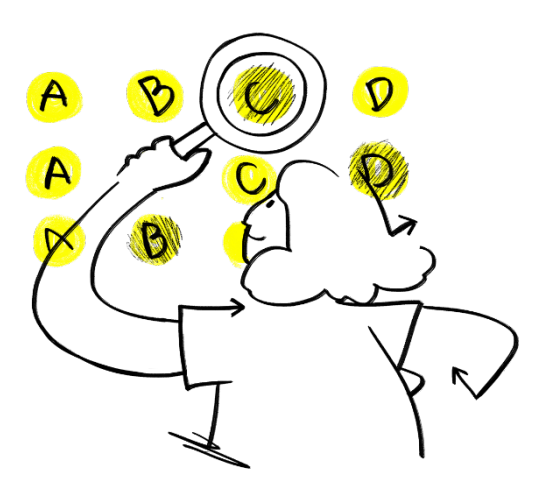

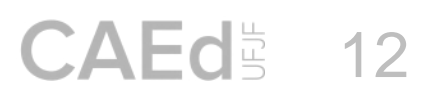

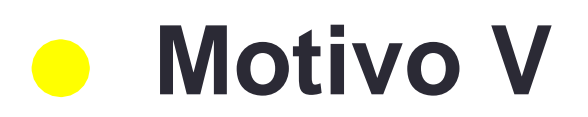

### **Estudante que tem resultados divulgados, mas que foi declarado como Pessoa com Deficiência(PcD) no Censo Escolar após Maio de 2023 (Coleta de dados da matrícula inicial do Censo Escolar).**

**O Diretor escolar deverá anexar, ao pedido, o extrato ou relatório emitido pelo sistema EducaCenso, mostrando a caracterização dos estudantes listados como PcDs.**

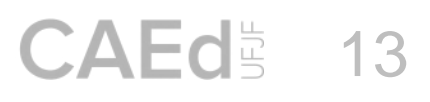

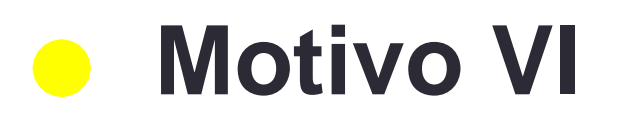

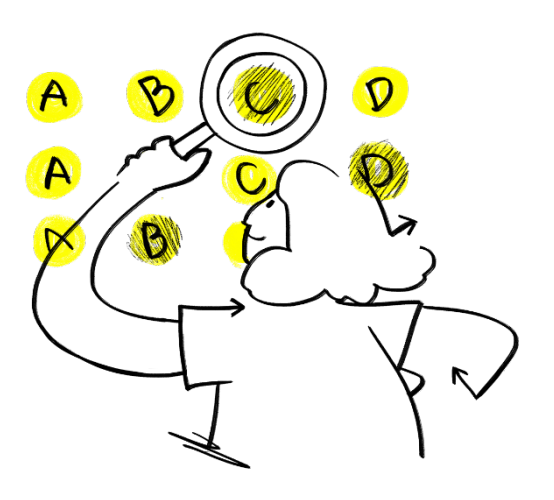

### **Estudante transferido após maio de 2023 (Coleta de Dados da matrícula incial do Censo Escolar).**

### **O Diretor Escolar deverá anexar, ao pedido, o Guia de Trasferência do estudante, documento oficial assinado pelo Diretor Escolar contendo data de transferência do estudante.**

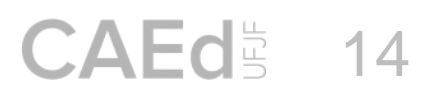

# **Motivo VII**

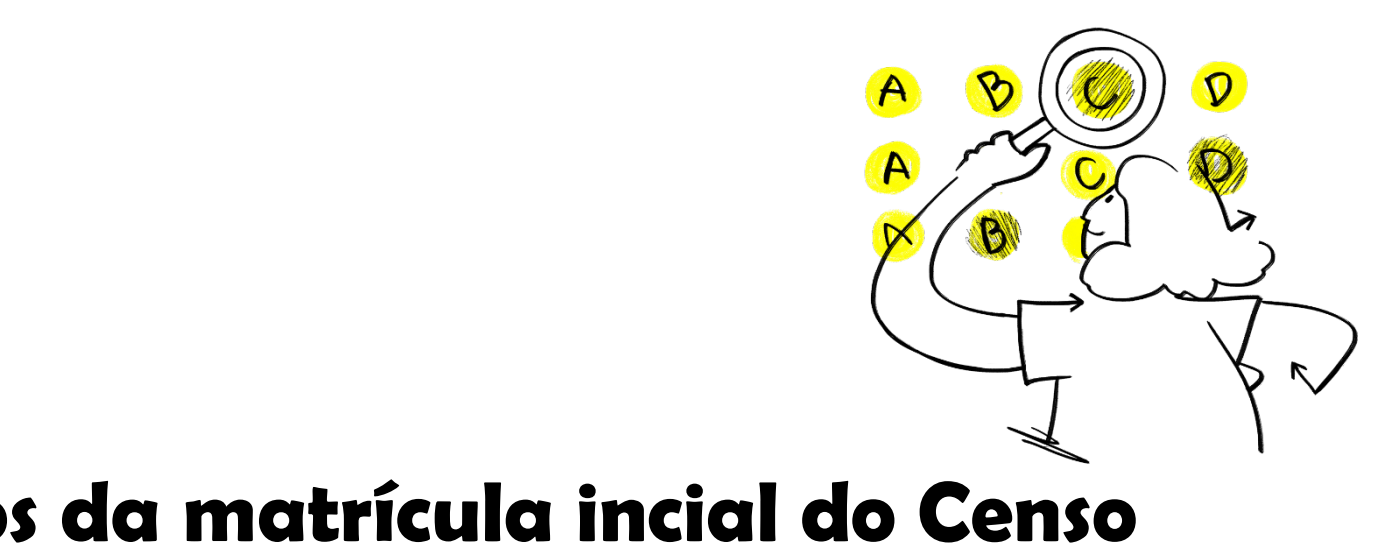

### **Turma Multisseriada ou outra de tipo que não faz parte do público-alvo da avaliação.**

**Para comprovação, o Diretor Escolar deverá anexar, ao pedido, o Extrato do Censo Escolar ou Relatório emitido pelo sistema EducaCenso, mostrando informações caracterizando o tipo da turma.**

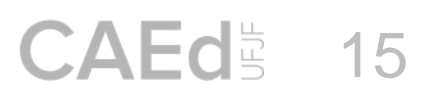

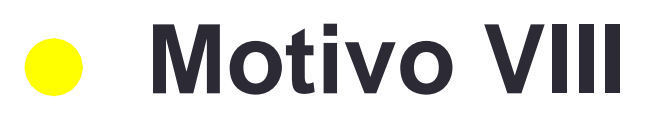

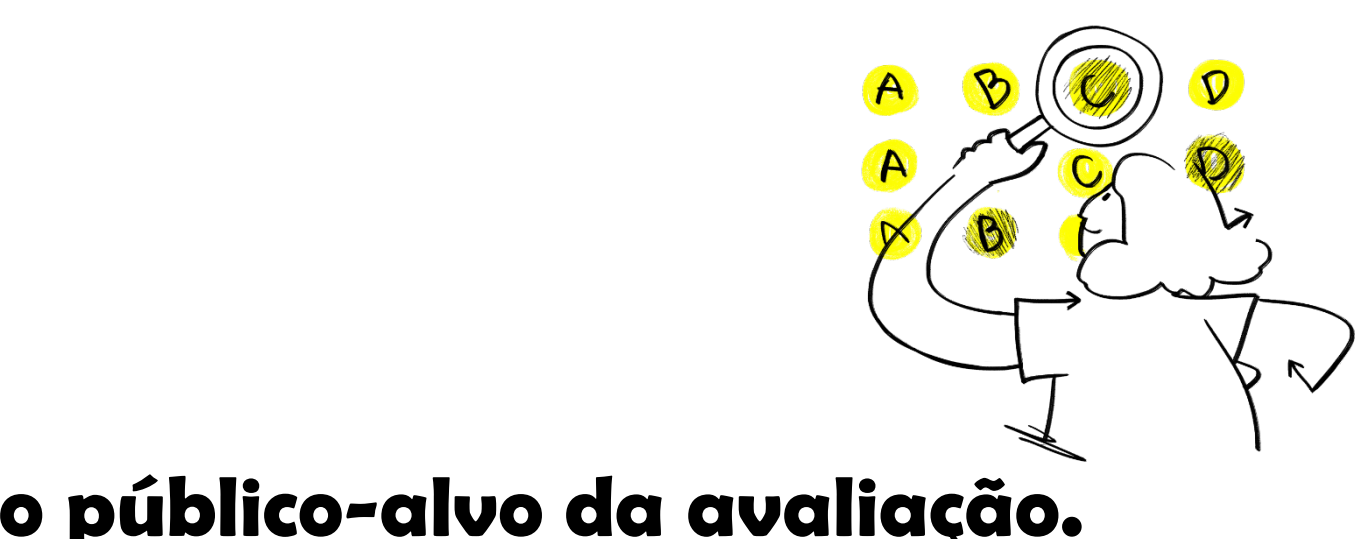

### **Outros. (Ex. Fatores externos ou Erro procedimental que interferiram na aplicação).**

**Para comprovação, o Diretor Escolar deverá anexar, ao pedido, relatório descritivo e documentação comprobatória, sempre que possível.**

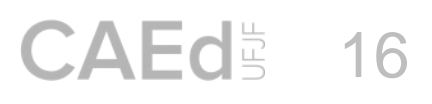

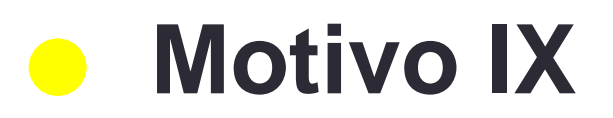

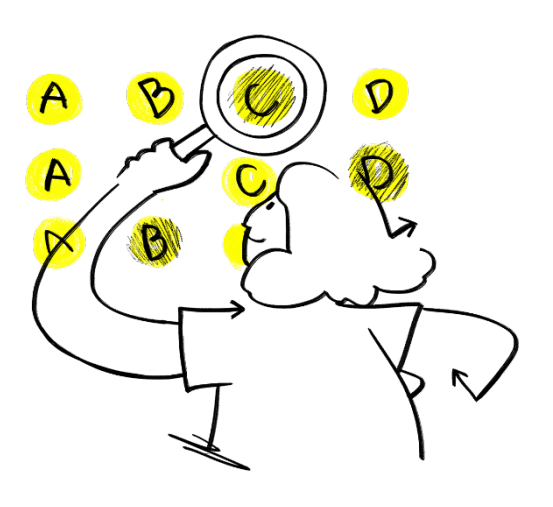

# **Interposição de Recursos na plataforma de avaliação e monitoramento**

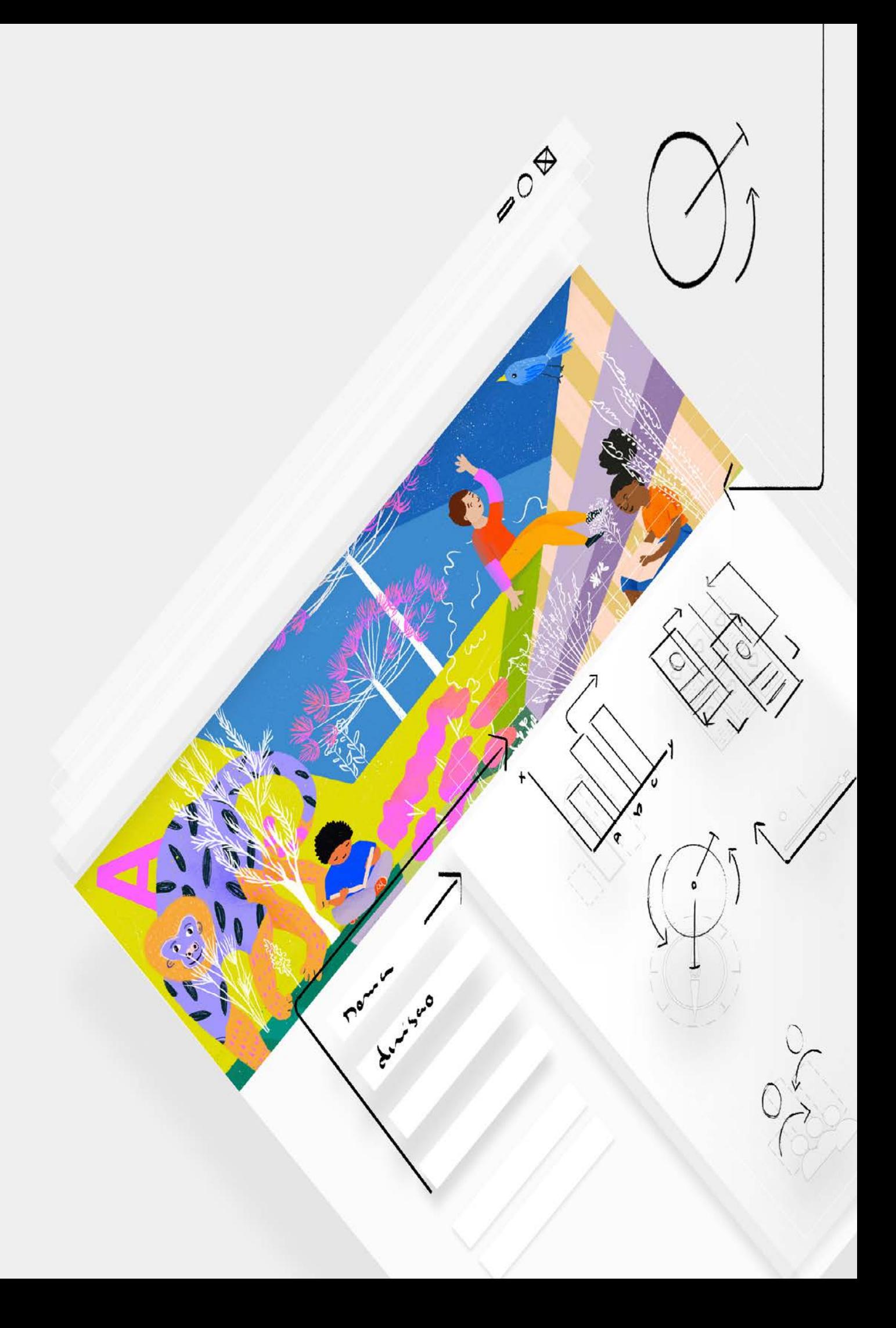

# **Acessando o card Interposição de Recursos**

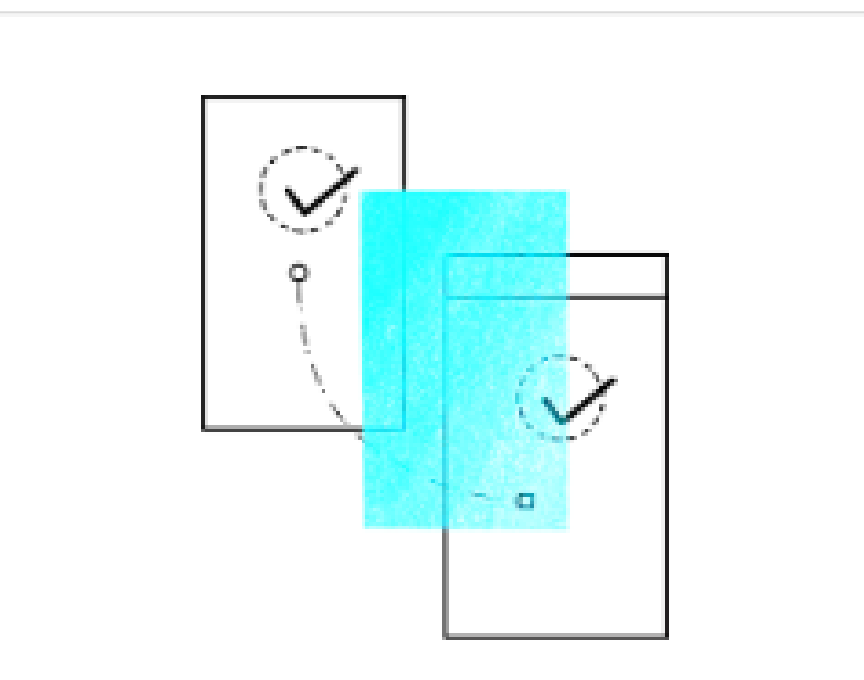

### Interposição de recursos

Solicite ou visualize recursos sobre o resultado de estudantes e acompanhe a situação do pedido.

- **• Entre na plataforma de avaliação e monitoramento: [https://avaliacaoemonitoramentoriograndedosul.caeddigital.net](https://avaliacaoemonitoramentoriograndedosul.caeddigital.net/)**
- **• utilizando seu CPF como usuário e senha.**
- **• Em Minha Página, você terá acesso ao card Interposição de Recursos.**
- **• Ao clicar, você terá acesso à funcionalidade para Interposição de recursos.**

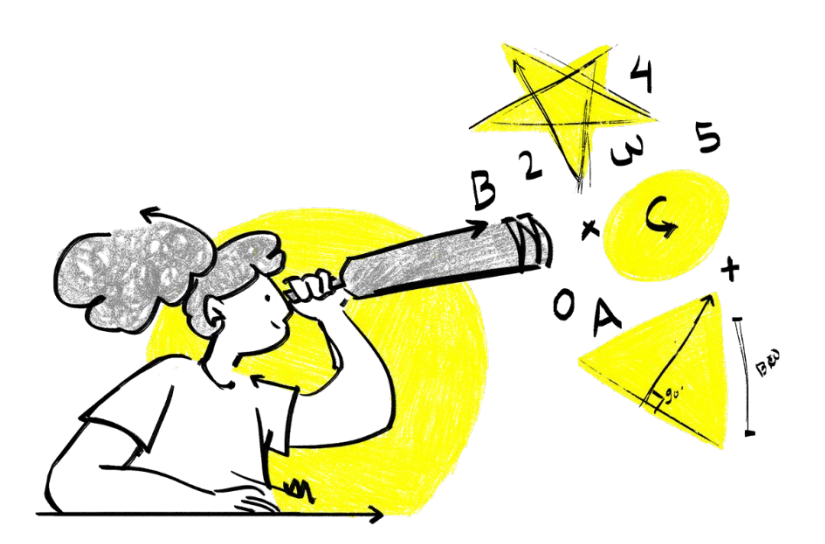

### 18

# **Como abrir uma solicitação**

### **• Na página de interposição de recursos, clique no botão Solicitar recurso , para registrar um pedido.**

MINHA PÁGINA > LISTA DE SISTEMA DE RECURSOS

### Sistema de recursos

Nesta página, você poderá realizar a interposição de recursos relacionados aos resultados do SAERS

2023. Para cadastrar um novo pedido de análise, clique em O.

Para acessar o formulário e ter acesso aos dados detalhados de um recurso cadastrado, clique em <sup>o.</sup>

Utilize os filtros e clique em Q para facilitar a sua busca.

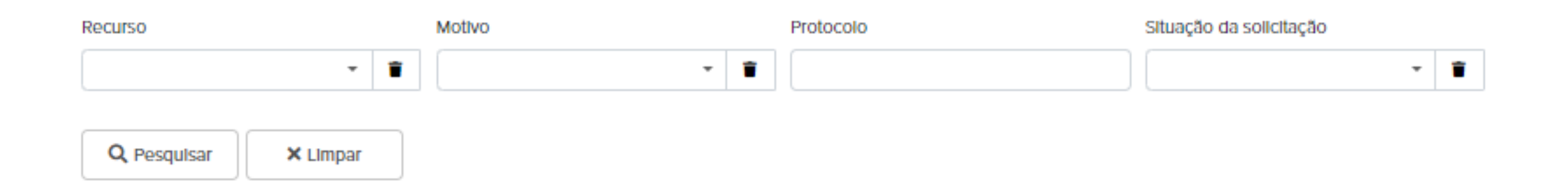

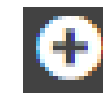

+ Solicitar recurso

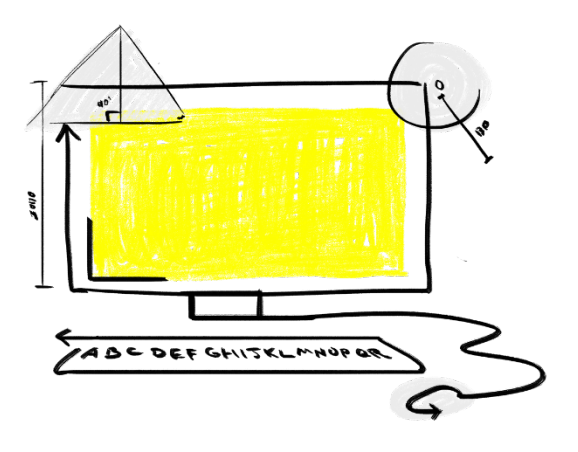

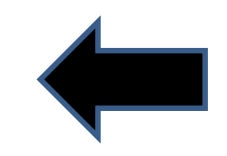

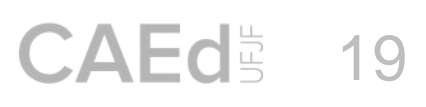

# **Formulário de Solicitação de Recursos**

20

- Ao acessar o formulário de interposição, informe todos os dados obrigatórios (\*). Se solicitado, anexe imagem ou o documento comprobatório.
- Ao final, não se esqueça de **SALVAR** as informações.
- Feito isso, o sistema irá gerar um protocolo para a solicitação.

### Solicitação de recurso

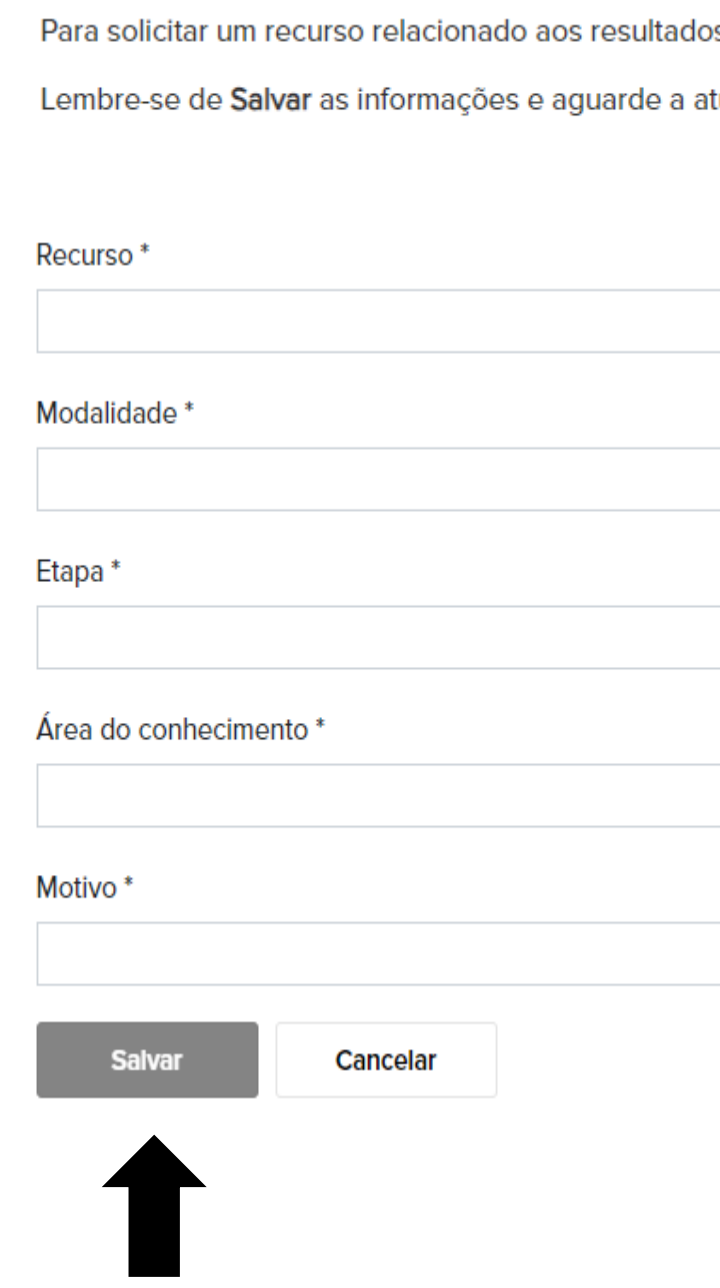

s do AVALIA MT - Avaliação Somativa 2023, preencha os campos do formulário.

tualização da situação do recurso.

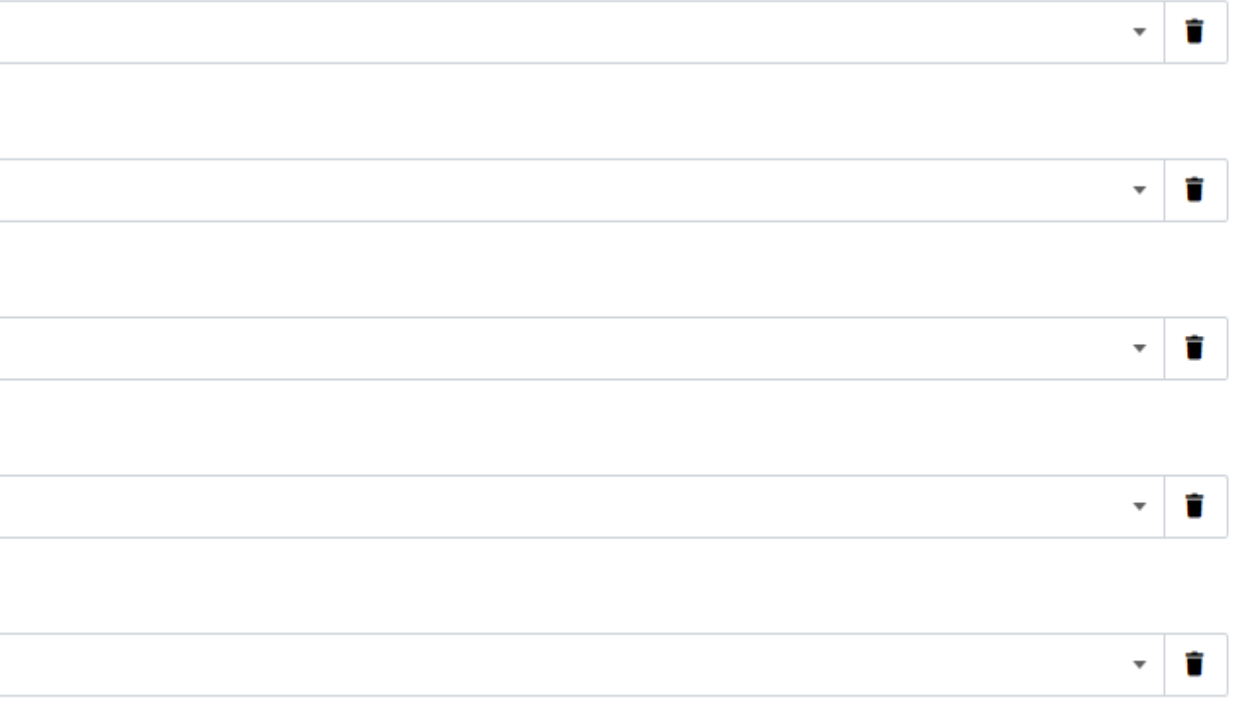

![](_page_20_Picture_0.jpeg)

![](_page_20_Picture_13.jpeg)

■ Ao SELECIONAR o motivo I, se o estudante NÃO for localizado na lista apresentada no campo Estudante, você deverá marcar o checkbox "**Estudante NÃO consta na listagem apresentada.**"

![](_page_20_Picture_51.jpeg)

I. ESTUDANTE PREVISTO(A) PARA A AVALIAÇÃO, MAS NÃO HÁ RESULTADOS DE DESEMPENHO.

![](_page_20_Picture_52.jpeg)

Estudante\*

![](_page_20_Picture_6.jpeg)

Estudante NÃO consta na listagem apresentada.

Descreva a justificativa do recurso

Salvar

Cancelar

![](_page_20_Picture_12.jpeg)

![](_page_21_Picture_0.jpeg)

![](_page_21_Picture_12.jpeg)

 PREENCHA os dados solicitados a seguir. Após o preenchimento, faça a revisão das informações e clique em SALVAR. Feito isso, o sistema irá gerar um protocolo para a solicitação.

ZEstudante NÃO consta na listagem apresentada.

Estudante (nome completo) \*

Código institucional do estudante

Data de nascimento \*

Descreva a justificativa do recurso

**Salvar** 

Cancelar

![](_page_21_Picture_10.jpeg)

![](_page_22_Picture_0.jpeg)

![](_page_22_Picture_12.jpeg)

• Ao SELECIONAR o motivo II, se a turma NÃO for localizado na lista apresentada no campo Turma, você deverá marcar o checkbox "**Turma NÃO consta na listagem apresentada**."

Motivo<sup>\*</sup>

II. TURMA PREVISTA PARA A AVALIAÇÃO, MAS NÃO HÁ RESULTADO NA PLATAFORMA.

Turma\*

![](_page_22_Picture_5.jpeg)

 $\perp$ Turma NÃO consta na listagem apresentada

Descreva a justificativa do recurso

![](_page_22_Picture_8.jpeg)

![](_page_22_Picture_9.jpeg)

![](_page_22_Picture_11.jpeg)

![](_page_23_Picture_0.jpeg)

![](_page_23_Picture_5.jpeg)

 PREENCHA os dados solicitados a seguir. Após o preenchimento, faça a revisão das informações e clique em SALVAR. Feito isso, o sistema irá gerar um protocolo para a solicitação.

![](_page_23_Picture_21.jpeg)

![](_page_23_Picture_4.jpeg)

# **Formulário de Solicitação de Recursos**

![](_page_24_Picture_16.jpeg)

- Ao SELECIONAR os demais motivos, preencha todos os campos corretamente.
- Ao final, não se esqueça de **SALVAR** as informações.
- Feito isso, o sistema irá gerar um protocolo para a solicitação.

![](_page_24_Picture_80.jpeg)

III. ESTUDANTE DUPLICADO (CONSTA DUAS OU MAIS VEZES NOS RESULTADOS, EM IGUAL ETAPA).

### Orientações \*

Selecione dois ou mais estudantes de igual etapa que considerar serem equivalentes (cujos nomes são similares, por exemplo). Clique no botão SELECIONAR abaixo, e, na nova janela, localize os nomes dos estudantes. Após realizar a seleção, clique em FECHAR. Para ver os nomes selecionados, clique novamente em SELECIONAR e, em seguida, no <p>>
checkbox</p></p>
"Exibir somente os selecionados".

Selecione os dados válidos dos estudantes. Caso o campo não retorne nenhum valor, isto é, apareça vazio, é porque não existem dados duplicados para a sua escola.

Nenhum item selecionado.

**SELECIONAR** 

Descreva a justificativa do recurso

![](_page_24_Picture_12.jpeg)

CANCELAR

![](_page_24_Picture_14.jpeg)

 $\mathbf{r}$ 

# **Confirmando a interposição do recurso**

- Ao retornar à página anterior, é possível visualizar o recurso interposto.
- O acompanhamento da situação da solicitação deve ser feito nesta mesma página.
- Somente durante o período de interposição será possível editar ou remover um recurso cadastrado.

### Sistema de recursos

![](_page_25_Picture_91.jpeg)

![](_page_25_Picture_6.jpeg)

![](_page_25_Picture_13.jpeg)

- **1. AGUARDANDO ANÁLISE** indica que o exame do recurso ainda não foi realizado.
- **2. DEFERIDO** informa que a solicitação foi aceita e o resultado será ajustado.
- **3. INDEFERIDO** significa que o recurso não foi acolhido. Nesse caso, não haverá alteração nos resultados.

![](_page_25_Picture_12.jpeg)

![](_page_26_Figure_0.jpeg)

# Dúvidas?

### **Entre em contato com o Suporte Técnico**

- Atendimento de segunda a sexta-feira, **das 8h30 às 18h30**
	-

![](_page_26_Picture_9.jpeg)

(Horário de Brasília).

E-mail: suporte.avaliacaors@caed.ufjf.br

Chat: Clique aqui

![](_page_26_Picture_6.jpeg)